# Enabling the "Help with "Life Stuff" Drop-Down Menu in Sakai

Creating a drop-down menu in Sakai requires you to complete several steps:

- (if you already use the Lessons tool for instruction) add a 2<sup>nd</sup> Lessons button to the menu and change its name,
- create multiple subpages on the new Lessons page, and then
- enable the Lessons subpage navigation option.

This handout will walk you through each step.

# To Add a 2<sup>nd</sup> Lessons Button to the Menu

- 1. In your course site, click **Site Info** (on the course menu).
- 2. Select the Manage Tools tab.
- 3. Scroll down and place a check in the empty box next to Lessons.

| DURHAM TECH |                                                                                                    |
|-------------|----------------------------------------------------------------------------------------------------|
|             | For storing, calculating, and viewing grades                                                                          |
|             | Eessons<br>For creating, organizing, and delivering content modules and sequences, such as by week or unit<br>Lessons |
|             | Meetings                                                                                                    |

- 4. Scroll down and click the **Continue** button.
- 5. The Customize tool screen appears. Type a Title for the button, for example Help with Life Stuff.
- 6. Click the **Continue** button. Then click **Finish**.
- 7. The new button appears on the menu.You can change the location of the button on the menu, if you'd like, by clicking Site Info > Tool Order.

### **Creating Multiple Subpages on a Lessons Page**

In this example, we'll add an introduction and multiple subpages to the *Help with Life Stuff* button's page. It may help to create a list of the subpage titles in advance.

An example list of *Help with Life Stuff* subpage titles is provided below:

- "Life Stuff" Resources Handout
- Personal Crisis
- Food Assistance
- Counseling and Wellness
- Emergency Financial Assistance
- Computer and Internet
- Support for Student Parents
- Financial Coaching
- Contact the Instructor for Additional Support

#### To Add an Introduction

- 1. Click the *Help with Life Stuff* button. A new, empty subpage appears.
- 2. Click the Add Content button and select Add Text. Type your introductory text (sample provided below).

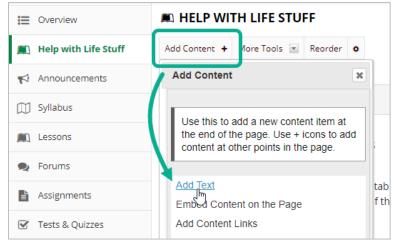

#### Sample Introduction:

Durham Tech faculty and staff want students to succeed, and we know that "life happens". The College has several high-quality resources that are available for free for enrolled students, and I am providing an evergrowing list of these supports below.

#### **To Add Multiple Subpages**

- 1. Click the *Help with Life Stuff* button.
- 2. Click the Add Content button and select Add Subpage.

|                                                       | DURHAM TECH          |                                                                                                    |   |  |  |  |  |  |
|-------------------------------------------------------|----------------------|----------------------------------------------------------------------------------------------------|---|--|--|--|--|--|
| ♣ Home         ✔           HIS 111 999 SP21         ✔ |                      |                                                                                                    |   |  |  |  |  |  |
| E Overview                                            |                      |                                                                                                    |   |  |  |  |  |  |
|                                                       | Help with Life Stuff | Add Content 🛨 More Tools 💌 Reorder 💠                                                                  |   |  |  |  |  |  |
| 4                                                     | Announcements        | Add Content 🗶                                                                                         | Η |  |  |  |  |  |
|                                                       | Syllabus             | Use this to add a new content item at                                                                 |   |  |  |  |  |  |
| •                                                     | Lessons              | the end of the page. Use + icons to add a new content item at the end of the page. Use + icons to add |   |  |  |  |  |  |
| 2                                                     | Forums               |                                                                                                    |   |  |  |  |  |  |
| Ŀ                                                     | Assignments          | Add Text<br>Embed Content on the Page                                                                 |   |  |  |  |  |  |
|                                                       | Tests & Quizzes      | Add Content Links                                                                                     |   |  |  |  |  |  |
|                                                       | Gradebook            | Add <u>Subpage</u><br>Add Resources Folder                                                            |   |  |  |  |  |  |
| Þ                                                     | Resources 🎻          | Add Learning App                                                                                      |   |  |  |  |  |  |

3. The Add Subpage box appears. Type a **Page title** to name the subpage, and then click the Create button.

| 📖 Help with Life St | Add Content + More Tools 💌 Reorder 💠                                                                                                    |  |  |
|---------------------|----------------------------------------------------------------------------------------------------|--|--|
| Announcements       |                                                                                                    |  |  |
| Syllabus            |                                                                                                    |  |  |
| 📖 Lessons           | Add Subpage                                                                                                    |  |  |
| 🙊 Forums            | * Page title "Life Stuff" Resources Hanc                                                                                                    |  |  |
| Assignments         | Choose Existing Page (Does not create a new copy of th                                                                                                    |  |  |
| 🗹 Tests & Quizzes   | Next page. I.e. this is assumed to be the next page in a sequence, rather than a subpage. The most visi the top show that it's a new level. The current page will show as the level above it. For a next page, the new |  |  |
| 🗐 Gradebook         | Show as button rather than link                                                                                                    |  |  |
| E Resources         | Create                                                                                                    |  |  |
| 🖂 Email             | $\bigcirc$                                                                                                    |  |  |

4. A new, empty subpage appears. To return to the *Help with Life Stuff* subpage, click the *Help with Life Stuff* heading at the top of the page.

| DURHAM TECH                              |                                      |                                                                    |  |  |  |  |
|------------------------------------------|--------------------------------------|--------------------------------------------------------------------|--|--|--|--|
| HIS 111 999 SP21 V To return to the Help |                                      |                                                                    |  |  |  |  |
| E Overview                               |                                      | <i>with Life Stuff</i> subpage,<br>click the <i>Help with Life</i> |  |  |  |  |
| 🔊 Help with Life Stuff                   | Add Content + More Tools 💌 Reorder 🔹 | <i>Stuff</i> heading                                               |  |  |  |  |
| Announcements                            |                                      |                                                                    |  |  |  |  |
| M Syllabus                               |                                      |                                                                    |  |  |  |  |

5. Repeat Steps 2 through 4 to continue adding new subpages.

## To Enable Subpage (Drop-Down) Navigation

- 1. Click Site Info, and select the Manage Tools tab.
- 2. On the right side of the screen, check the box next to *Enable Lessons subpage navigation*.

|                                                                                                    |                                                     | View Site As:                                    | Sites                                                                                                    |  |
|----------------------------------------------------------------------------------------------------|-----------------------------------------------------|--------------------------------------------------|----------------------------------------------------------------------------------------------------|--|
| e<br>nail sent to the site's mailing address                                                                     |                                                     | 💭 Syllabus                                       | ×                                                                                                    |  |
| ous written conversations organized                                                                              | by topics                                           | ☑ Tests & Quizzes                                | ×                                                                                                    |  |
| ous, written conversations organized by topics                                                                   |                                                     | User Activity                                    | ×                                                                                                    |  |
| culating, and viewing grades<br>rganizing, and delivering content modules and sequences, such as by week or unit |                                                     |                                                  | Enable <b>MathJax</b> for automatic<br>rendering of LaTeX and AsciiMath in<br>this site. <u>Learn More</u> . |  |
| with Life Stuff<br>ns                                                                                            | Check the box next to<br>Lessons subpage navigation | Enable Lessons subparties in the left tool menu. | Enable Lessons subpage navigation                                                                            |  |
| onto the BigBlueButton conferencin                                                                               | g tool                                              |                                                  |                                                                                                    |  |

3. Scroll down and click the **Continue** button. Then click **Finish**.

**Note:** In practice, the option to enable subpage navigation becomes available as soon as the Lessons page tool is selected in Manage Tools.